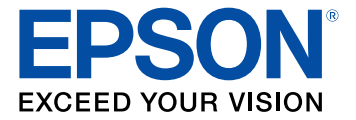

# **Document Capture Pro 3.0 para Windows**

# **Contenido**

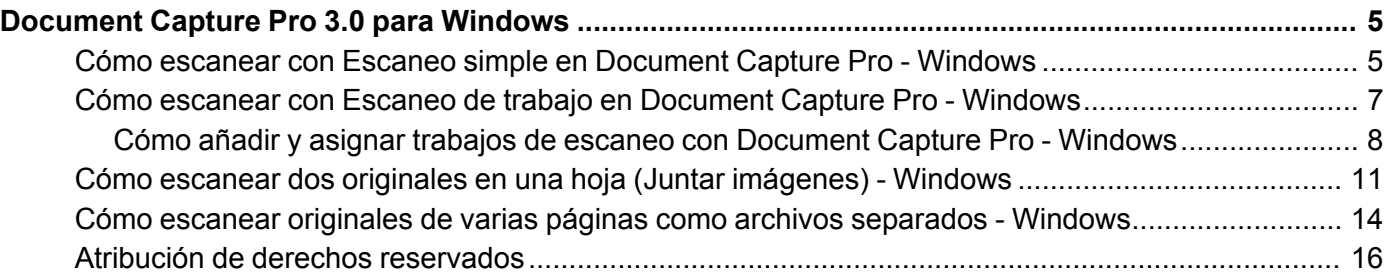

# <span id="page-4-0"></span>**Document Capture Pro 3.0 para Windows**

El software Document Capture Pro para Windows incluido con el software original de su producto ha sido actualizada a la versión 3.0.

Para obtener información detallada sobre Document Capture Pro 3.0 para Windows, haga clic en **Ayuda** o en **?** a medida que utiliza el software.

Para obtener información detallada sobre cómo utilizar su producto, consulte el *Manual del usuario*.

Cómo escanear con Escaneo simple en [Document](#page-4-1) Capture Pro - Windows

Cómo escanear con Escaneo de trabajo en [Document](#page-6-0) Capture Pro - Windows

Cómo escanear dos originales en una hoja (Juntar [imágenes\)](#page-10-0) - Windows

Cómo escanear originales de varias páginas como archivos [separados](#page-13-0) - Windows Atribución de derechos [reservados](#page-15-0)

# <span id="page-4-1"></span>**Cómo escanear con Escaneo simple en Document Capture Pro - Windows**

Puede utilizar la opción Escaneo simple en Document Capture Pro para escanear un original rápidamente.

**Nota:** Los ajustes varían según la versión de software que esté utilizando. Haga clic en el icono **Ayuda** en Document Capture Pro para obtener más información.

- 1. Cargue el original en el producto.
- 2. Realice una de las siguientes acciones para iniciar Document Capture Pro:
	- Windows 10: Haga clic en  $\blacksquare$  y seleccione Epson Software > Document Capture Pro.
	- **Windows 8.x**: Navegue a la pantalla **Aplicaciones** y seleccione **Document Capture Pro**.
	- Windows (otras versiones): Haga clic en **O** o en Inicio, luego seleccione Todos los **programas** o **Programas**. Seleccione **Epson Software** > **Document Capture Pro**.

Verá la ventana de Document Capture Pro.

**Nota:** Es posible que tenga que seleccionar su escáner de la lista, si es necesario.

3. Seleccione la ficha **Escaneo simple**.

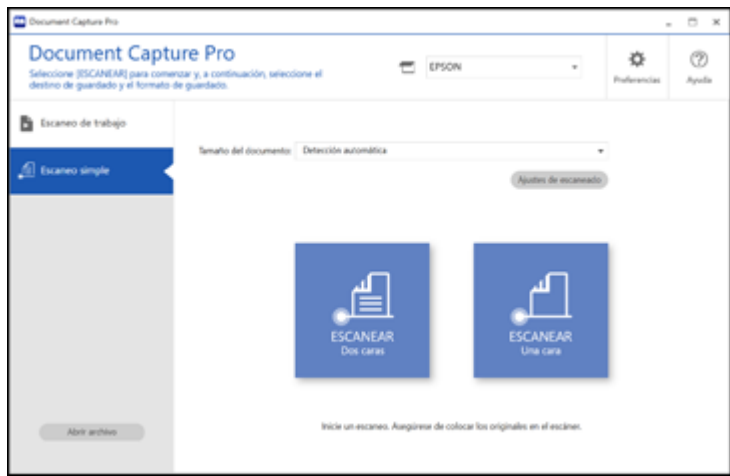

- 4. Seleccione el tamaño de su original del menú **Tamaño del documento**.
- 5. Si desea cambiar ajustes específicos para el escaneo, haga clic en el botón **Ajustes de escaneado**. Cambie cualquiera de los ajustes, según sea necesario, y haga clic en **Aceptar**. Para ajustes adicionales, haga clic en el botón **Ajustes detallados** en la pantalla Ajustes de escaneado.
- 6. Realice una de las siguientes acciones:
	- Para escanear la cara frontal de un original, seleccione **ESCANEAR Una cara**.
	- Para escanear ambas caras de un original, seleccione **ESCANEAR Dos caras**.

El producto escanea el original y la imagen aparece en la ventana Editar resultados escaneados.

- 7. Revise y edite la imagen escaneada, según sea necesario, y haga clic en **Siguiente** cuando termine.
- 8. Seleccione un destino para la imagen escaneada, cambiar cualquier ajuste necesario y haga clic en **Completado**.

**Nota:** Si va a enviar la imagen escaneada a un servidor o a un destino de la nube, necesita introducir su información de inicio de sesión.

**Tema principal:** [Document](#page-4-0) Capture Pro 3.0 para Windows

# <span id="page-6-0"></span>**Cómo escanear con Escaneo de trabajo en Document Capture Pro - Windows**

Puede crear trabajos de escaneo en Document Capture Pro y utilizarlos para escanear originales rápidamente y guardarlos en diferentes destinos.

**Nota:** Los ajustes varían según la versión de software que esté utilizando. Haga clic en el icono **Ayuda** en Document Capture Pro para obtener más información.

- 1. Cargue el original en el producto.
- 2. Realice una de las siguientes acciones para iniciar Document Capture Pro:
	- Windows 10: Haga clic en  $\blacksquare$  y seleccione Epson Software > Document Capture Pro.
	- **Windows 8.x**: Navegue a la pantalla **Aplicaciones** y seleccione **Document Capture Pro**.
	- **Windows (otras versiones)**: Haga clic en  $\bullet$  o en **Inicio**, luego seleccione **Todos los programas** o **Programas**. Seleccione **Epson Software** > **Document Capture Pro**.

Verá la ventana de Document Capture Pro.

**Nota:** Es posible que tenga que seleccionar su escáner de la lista, si es necesario.

3. Seleccione la ficha **Escaneo de trabajo**.

Verá una ventana como esta:

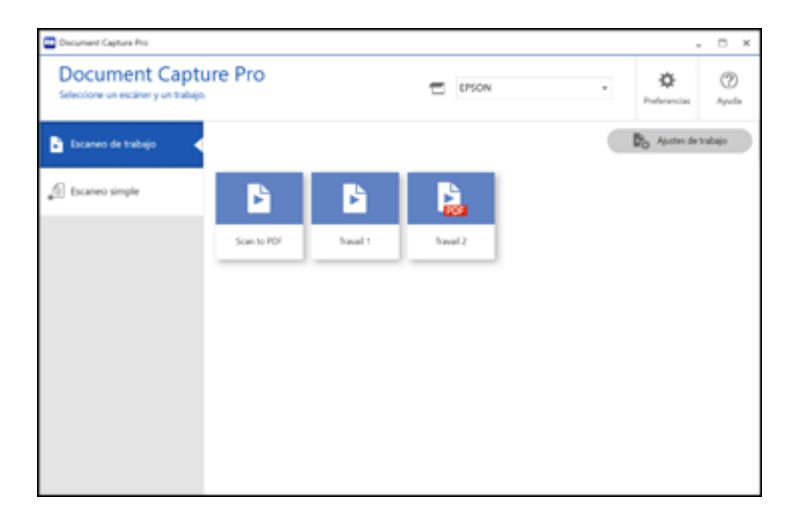

4. Seleccione uno de los trabajos de escaneo (o haga clic en **Ajustes de trabajo** para crear un trabajo de escaneo nuevo).

El producto escanea el original que está cargado y lo guarda según los ajustes de trabajo seleccionados.

5. Dependiendo de los ajustes del trabajo de escaneo que seleccionó, es posible que pueda ver y editar las páginas antes de guardarlas. En tal caso, haga clic en **Completado** cuando termine.

La imagen escaneada se guarda según los ajustes de trabajo seleccionados.

Cómo añadir y asignar trabajos de escaneo con [Document](#page-7-0) Capture Pro - Windows

**Tema principal:** [Document](#page-4-0) Capture Pro 3.0 para Windows

#### <span id="page-7-0"></span>**Cómo añadir y asignar trabajos de escaneo con Document Capture Pro - Windows**

Puede añadir trabajos de escaneo que contienen ajustes de escaneo específicos y utilizar los trabajos cuando escanea desde el panel de control de su producto o la opción Escaneo de trabajo en Document Capture Pro. Puede guardar hasta 30 trabajos de escaneo.

**Nota:** Los ajustes varían según la versión de software que esté utilizando. Haga clic en el icono **Ayuda** en Document Capture Pro para obtener más información.

- 1. Realice una de las siguientes acciones para iniciar Document Capture Pro:
	- Windows 10: Haga clic en  $\blacksquare$  y seleccione **Epson Software** > Document Capture Pro.
	- **Windows 8.x**: Navegue a la pantalla **Aplicaciones** y seleccione **Document Capture Pro**.
	- **Windows (otras versiones)**: Haga clic en  $\bullet$  o en **Inicio**, luego seleccione **Todos los programas** o **Programas**. Seleccione **Epson Software** > **Document Capture Pro**.

Verá la ventana de Document Capture Pro.

2. Seleccione la ficha **Escaneo de trabajo**.

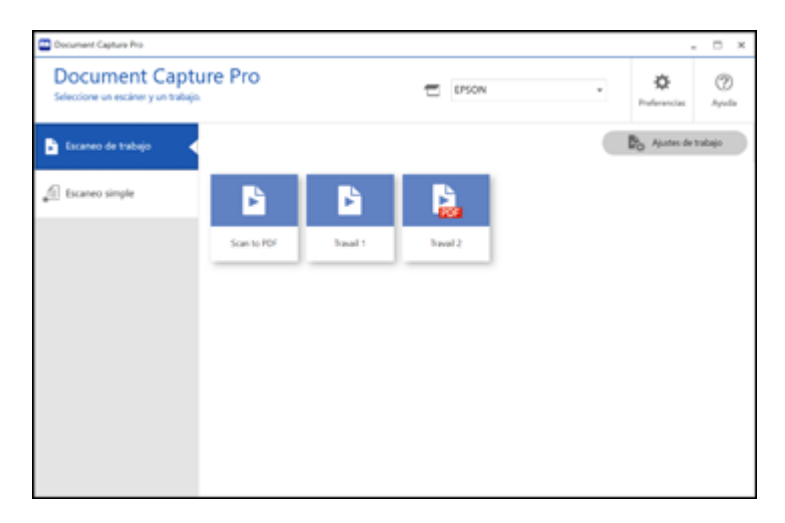

# 3. Haga clic en el botón **Ajustes de trabajo**.

Verá una ventana como esta:

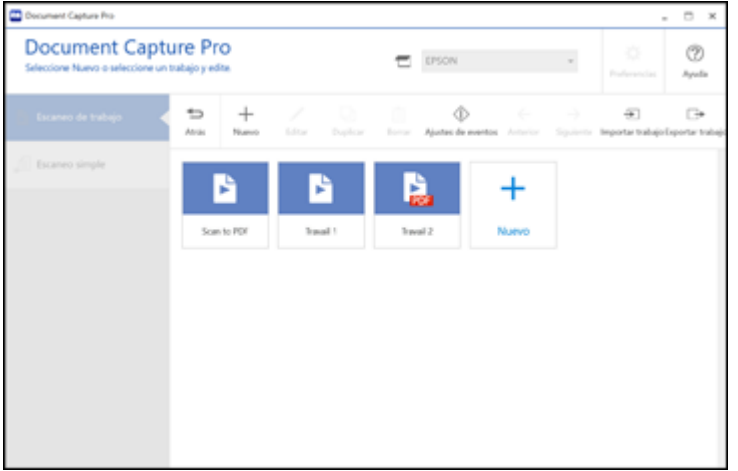

4. Para añadir un trabajo de escaneo, haga clic en el icono **Nuevo**.

- 5. Introduzca un nombre para el trabajo nuevo y seleccione todos los ajustes necesarios para las siguientes opciones:
	- **Escanear**: seleccione el tamaño, el color o la resolución.
	- **Guardar**: seleccione el nombre del archivo, el tipo de archivo o la carpeta de destino.
	- **Índice**: habilite el ajuste de indexación y elija las opciones de salida del archivo de índice.
	- **Enviar**: seleccione el destino para el archivo escaneado o elija si desea enviar el archivo por correo electrónico o imprimirlo.
	- **Confirmar/Probar**: seleccione el icono y el color del botón de trabajo, elija los ajustes de visualización y ejecute un escaneo de prueba, si es necesario.
- 6. Haga clic en **Guardar** cuando termine.

El trabajo nuevo aparece en la ventana Escaneo de trabajo.

7. Para asignar un trabajo de escaneo al panel de control del producto, haga clic en el icono **Ajustes de eventos**.

Verá una pantalla como esta:

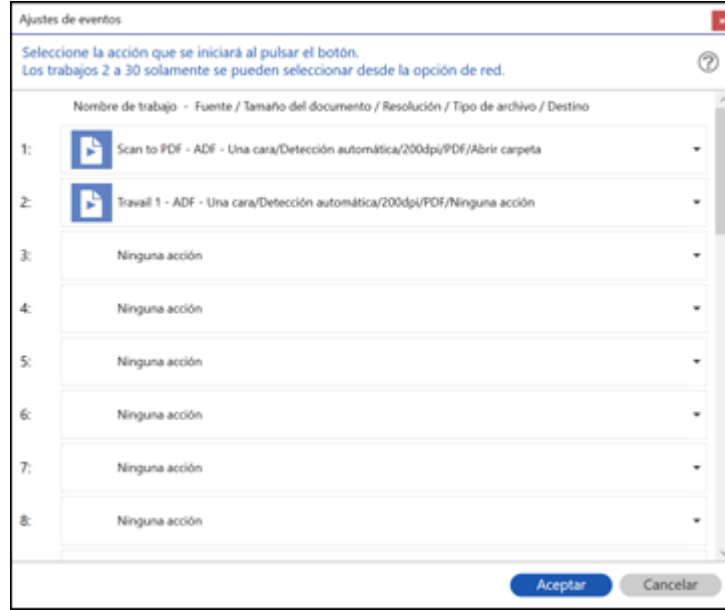

8. Seleccione los trabajos que desea asignar al panel de control del producto utilizando cualquiera de los menús desplegables.

**Nota:** El número de menús desplegables disponibles puede variar según el producto y los accesorios opcionales conectados a él.

9. Haga clic en **Aceptar**, luego haga clic en **Atrás**.

Ahora puede utilizar los trabajos de escaneo añadidos cuando escanea utilizando el panel de control del producto.

**Tema principal:** Cómo escanear con Escaneo de trabajo en [Document](#page-6-0) Capture Pro - Windows

### <span id="page-10-0"></span>**Cómo escanear dos originales en una hoja (Juntar imágenes) - Windows**

Puede escanear ambas caras de un original a doble cara o un original doblado en Document Capture Pro y combinarlas en una sola imagen con el ajuste Juntar imágenes de Epson Scan 2 (no disponible para todos los productos).

**Nota:** Los ajustes varían según la versión de software que esté utilizando. Haga clic en el icono **Ayuda** en Document Capture Pro para obtener más información.

1. Cargue el original en el producto.

**Nota:** Si su producto incluye una hoja de soporte opcional, utilícela cuando escanea un original doblado; de lo contrario, podría dañar el original. Coloque el original en la hoja de soporte con el borde doblado contra el lado derecho de la hoja de soporte. Asegúrese de cargar la hoja de soporte en el producto con el borde blanco orientado hacia abajo.

- 2. Realice una de las siguientes acciones para iniciar Document Capture Pro:
	- Windows 10: Haga clic en  $\blacksquare$  y seleccione **Epson Software** > Document Capture Pro.
	- **Windows 8.x**: Navegue a la pantalla **Aplicaciones** y seleccione **Document Capture Pro**.
	- **Windows (otras versiones)**: Haga clic en  $\bullet$  o en **Inicio**, luego seleccione **Todos** los **programas** o **Programas**. Seleccione **Epson Software** > **Document Capture Pro**.
- 3. Seleccione la ficha **Escaneo simple**.

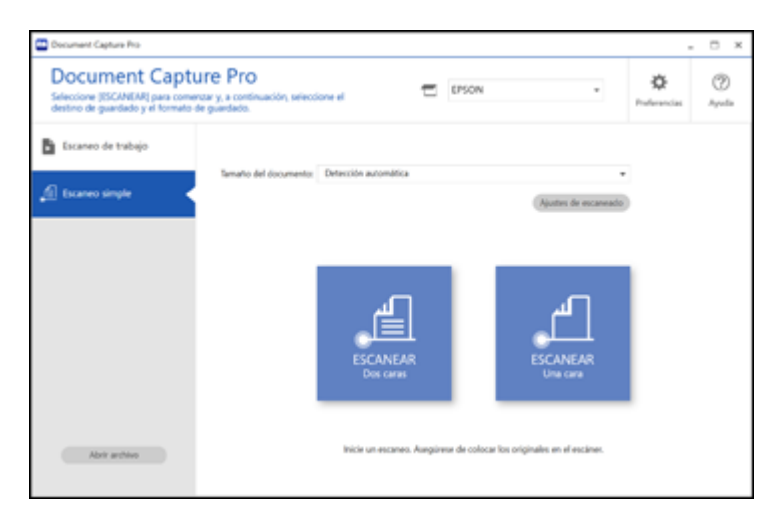

4. Haga clic en **Ajustes de escaneado** > **Ajustes detallados**.

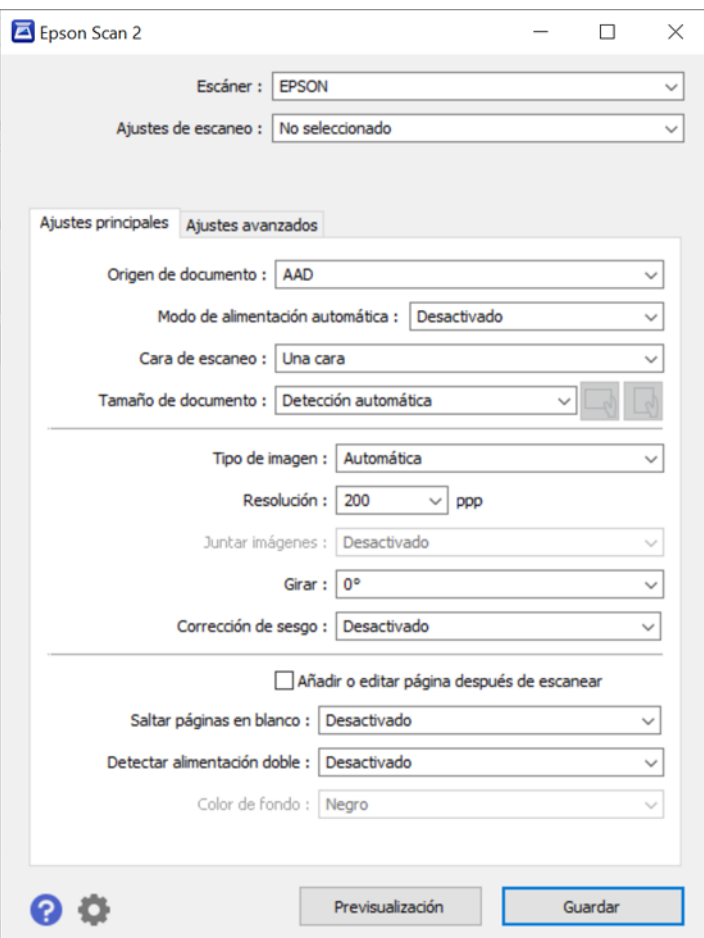

Verá una ventana de Epson Scan 2 como esta:

- 5. Seleccione **Doble cara** como el ajuste **Cara de escaneo**.
- 6. Seleccione el tamaño del documento original o **Detección automática** como el ajuste **Tamaño de documento**.
- 7. Seleccione una de las siguientes opciones como el ajuste **Juntar Imágenes**:
	- **Arriba y abajo**: Coloca las imágenes escaneadas una encima de la otra.
	- **Izquierda y derecha**: Coloca las imágenes escaneadas una al lado de la otra.
- 8. Seleccione la ficha **Ajustes avanzados** y compruebe que el ajuste **Relleno del borde** esté configurado en **Ninguno**.
- 9. Haga clic en **Guardar**.
- 10. Haga clic en **Aceptar**.
- 11. Haga clic en **ESCANEAR Doble caras**.

El producto escanea el original y la imagen aparece en la ventana Editar resultados escaneados.

**Nota:** Si las imágenes escaneadas no se juntan en la orientación correcta, haga clic en **Cara de escaneo** en la ventana de Epson Scan 2, seleccione **Ajustes**, configure el Borde de encuadernación en **Izquierda** o **Superior** y luego vuelva a escanear el documento.

- 12. Revise y edite las páginas escaneadas, según sea necesario, y haga clic en **Siguiente** cuando termine.
- 13. Seleccione un destino y cualquier ajuste necesario, luego haga clic en **Completado**.

**Tema principal:** [Document](#page-4-0) Capture Pro 3.0 para Windows

# <span id="page-13-0"></span>**Cómo escanear originales de varias páginas como archivos separados - Windows**

Puede utilizar Document Capture Pro para escanear originales de varias páginas como archivos separados. Puede indicar cómo se crean los archivos separados definiendo un número máximo de páginas por archivo o insertando páginas en blanco, códigos de barras o caracteres que se pueden detectar por el software como marcadores de separación.

**Nota:** Los ajustes varían según la versión de software que esté utilizando. Haga clic en el icono **Ayuda** en Document Capture Pro para obtener más información.

- 1. Cargue el original de múltiples páginas en el producto.
- 2. Realice una de las siguientes acciones para iniciar Document Capture Pro:
	- Windows 10: Haga clic en  $\blacksquare$  y seleccione **Epson Software** > Document Capture Pro.
	- **Windows 8.x**: Navegue a la pantalla **Aplicaciones** y seleccione **Document Capture Pro**.
	- **Windows (otras versiones)**: Haga clic en  $\bullet$  o en **Inicio**, luego seleccione **Todos los programas** o **Programas**. Seleccione **Epson Software** > **Document Capture Pro**.

Verá la ventana de Document Capture Pro.

3. Seleccione la ficha **Escaneo de trabajo**.

Verá una ventana como esta:

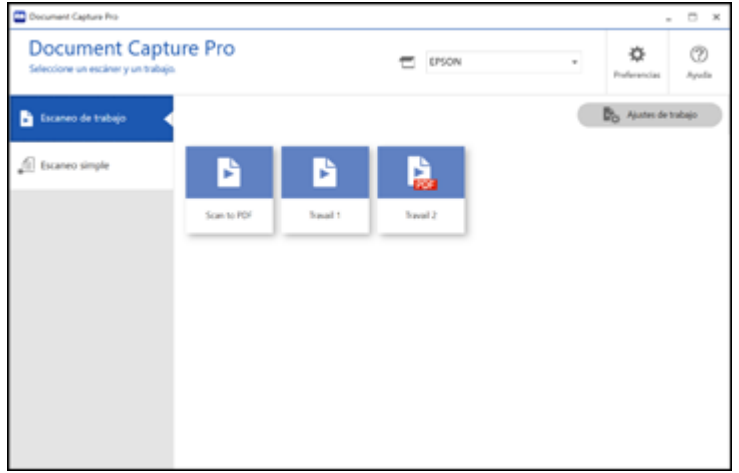

4. Haga clic en el botón **Ajustes de trabajo**.

Verá una ventana como esta:

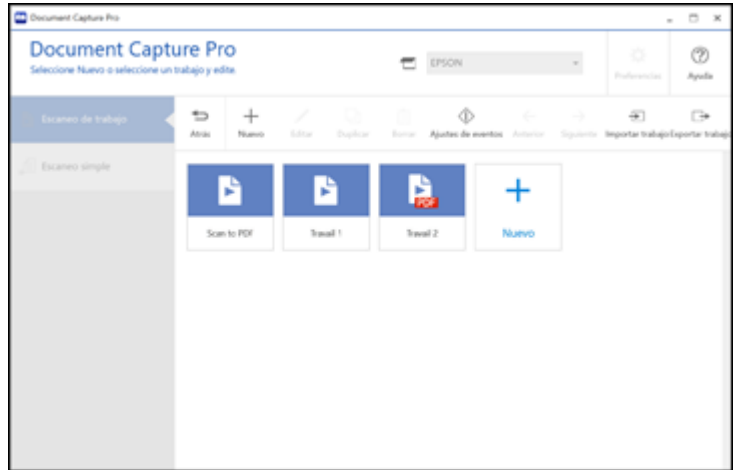

5. Seleccione **Nuevo** y seleccione los ajustes de escaneo. Haga clic en **Siguiente** cuando termine.

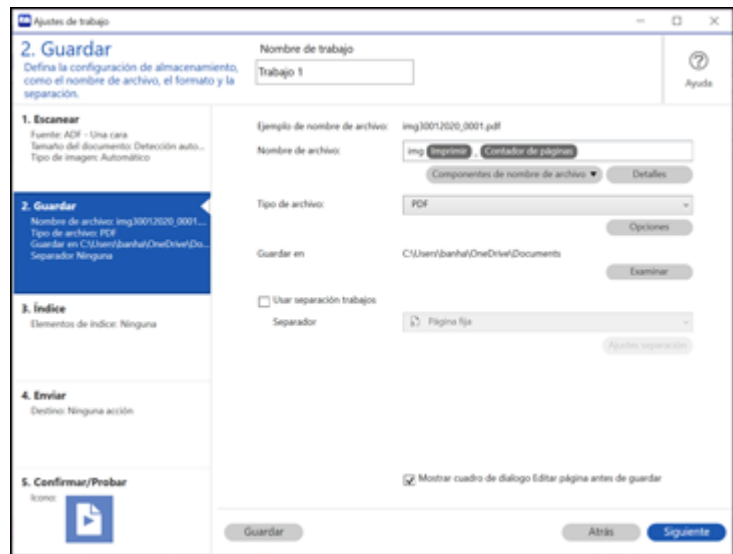

- 6. Seleccione la casilla de verificación **Usar separación trabajos**.
- 7. Seleccione el método que desea utilizar para separar los originales como el ajuste **Separador**. Haga clic en **Ajustes separación** para especificar los ajustes para la opción seleccionada.
- 8. Termine de crear el trabajo de escaneo nuevo y haga clic en **Guardar**.
- 9. Haga clic en **Atrás** en la pantalla Ajustes de trabajo.

Los originales se guardan en archivos y carpetas separadas, según lo especificado cuando el trabajo es ejecutado.

**Tema principal:** [Document](#page-4-0) Capture Pro 3.0 para Windows

### <span id="page-15-0"></span>**Atribución de derechos reservados**

© 2020 Epson America, Inc.

2/20

CPD-58850

**Tema principal:** [Document](#page-4-0) Capture Pro 3.0 para Windows